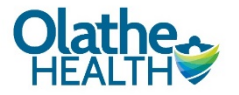

## **WebEx Cheat Sheet Join WebEx from your laptop**

## **Join a WebEx from Email**

- 1. *Open* the email from your provider/doctor
	- a. If you do NOT see it in your inbox, please check your junk email or call the doctor's office
- 2. In the meeting body you should see a WebEx meeting similarly formatted to the image below. *Click* the Join meeting button

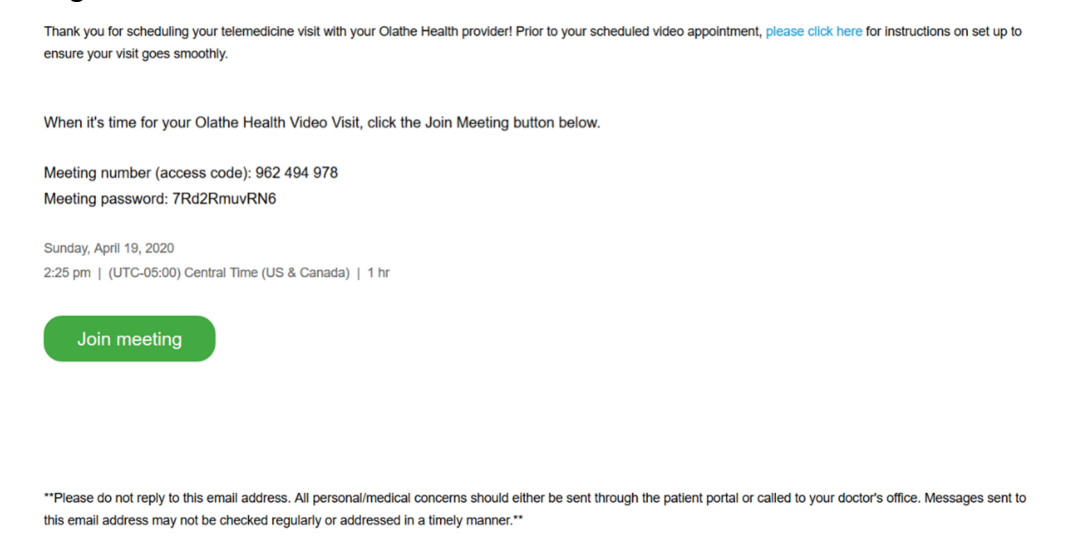

- 3. This will launch an internet browser page and ask to install the WebEx application
	- a. Examples of internet browsers: Chrome, Internet Explorer, Firefox, Opera, etc.

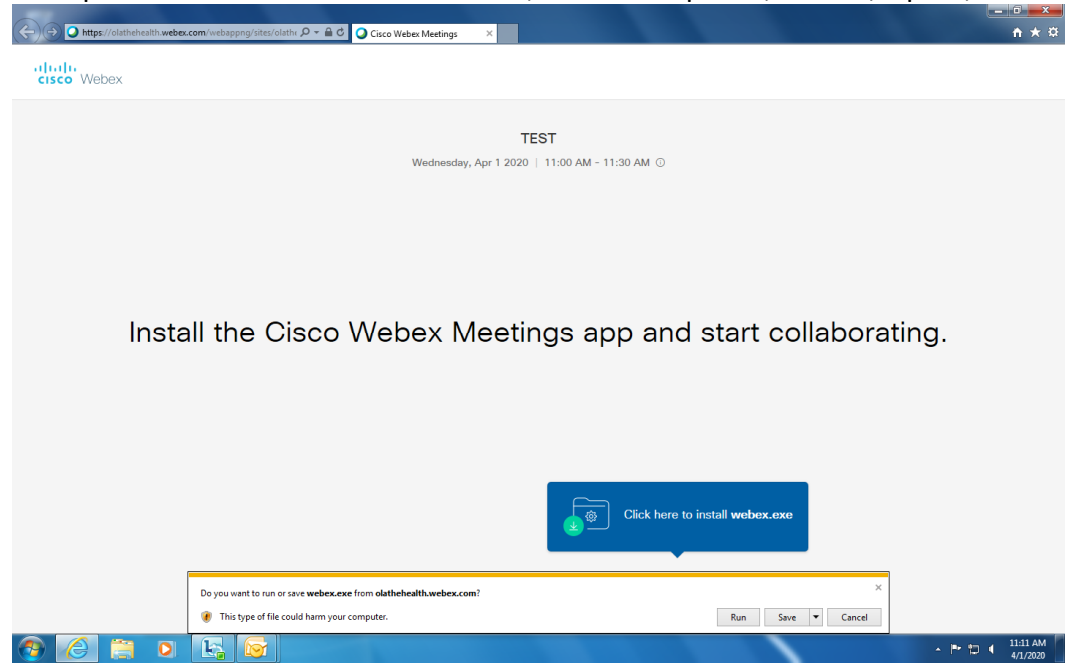

## Updated - 5/22/2020 1:26 PM

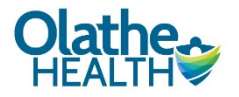

4. *Click* on the Run button

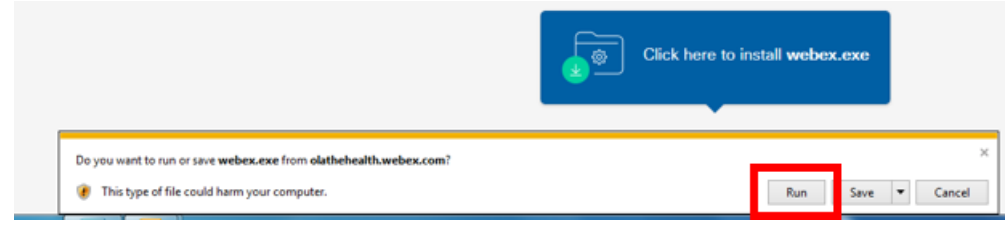

5. The Webex application will then load

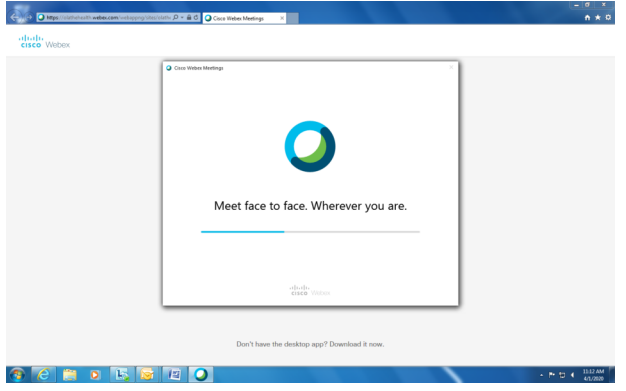

6. When Webex has loaded, you will see the sign in screen below

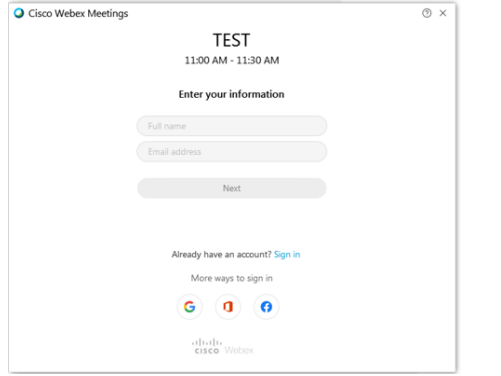

7. Using your keyboard *type* in your first and last name into the first box and your email address into the second box

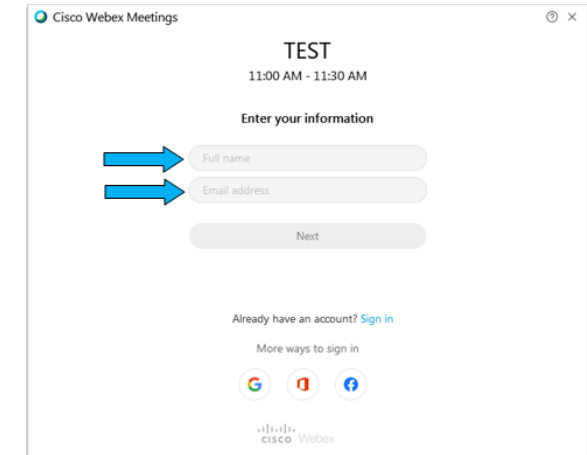

Updated - 5/22/2020 1:26 PM

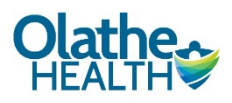

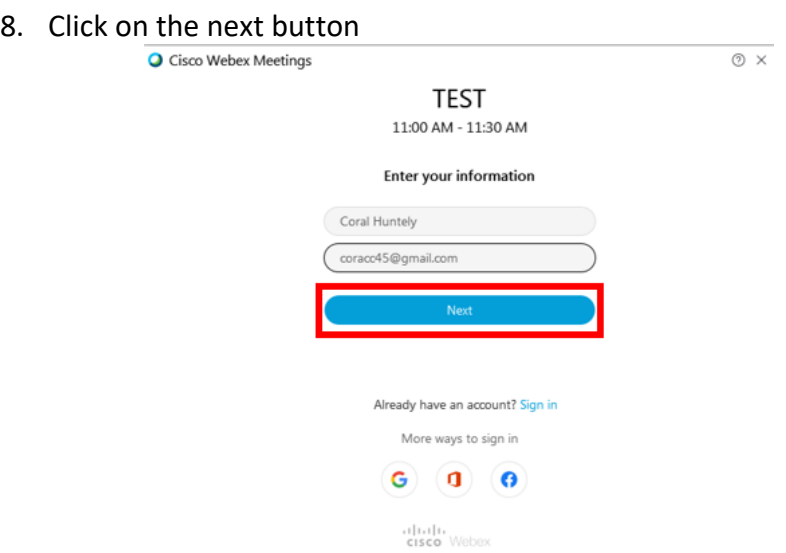

- 9. Please join the video visit no earlier than 15 minutes prior to the appointment time or you will need to repeat steps 1-9.
	- a. If you join earlier than 15 minutes prior to your appointment, you will get a notification that the meeting has not started.

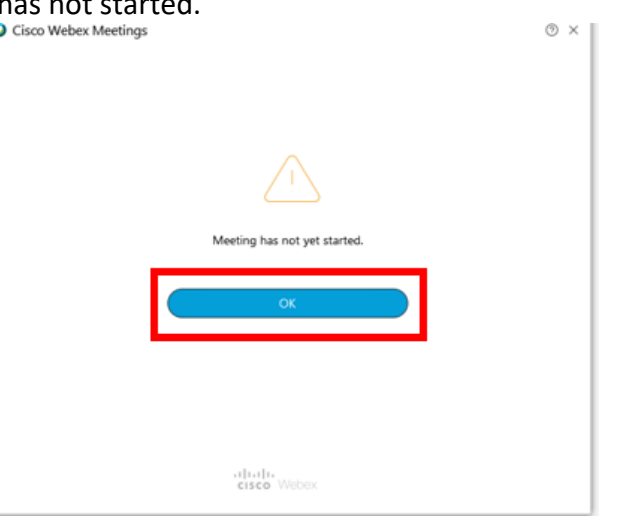

10. Once the meeting has started you will see the following window. Click Skip

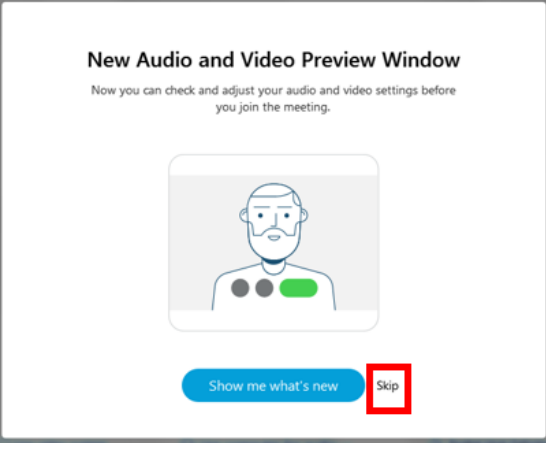

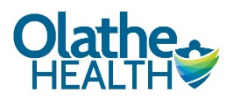

11. In the WebEx Meetings Window check to ensure you are using the computer for audio

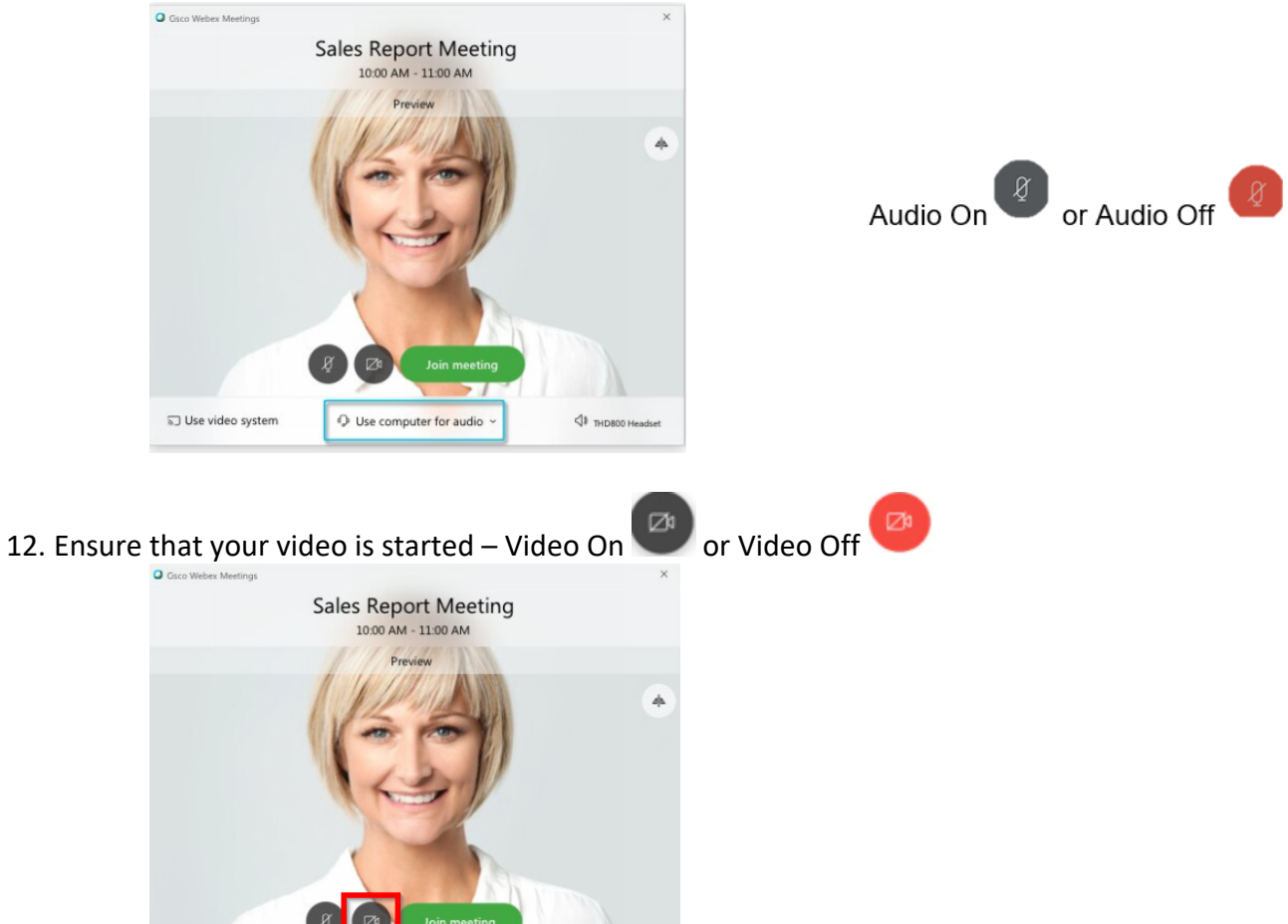

## 13. Click Join Meeting

Alison Cassidy's Personal Room Preview  $d\vert h$ សា Use video system  $\triangleleft$  THD800 Headset + Use computer for audio ~